# How to replace Aruba Default Certificate - April-MHC

### Why do you need to replace Aruba default certificate?

Have you ever tried to replace Aruba default certificate issued by GeoTrust DV SSL CA to securelogin.arubanetworks.com. You found many reasons to change and read many articles how to do it, but it seemed too many details, you gave up and forgot about it because things are still working.

Let's try it again, at least, for the benefit shows in figure 1, the problem with security certificate.

This article based on Windows 2012 ROOT-CA. Assuming you have - or you can request - a certificate from your ROOT-CA.

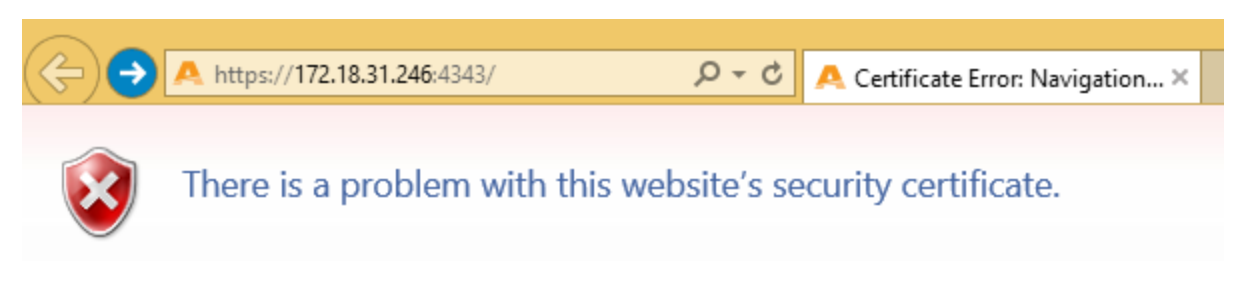

*Figure 1: By replacing default certificate, you can get rid of this annoying security certificate problem.*

## Getting the Certificate

Generate CSR at the controller

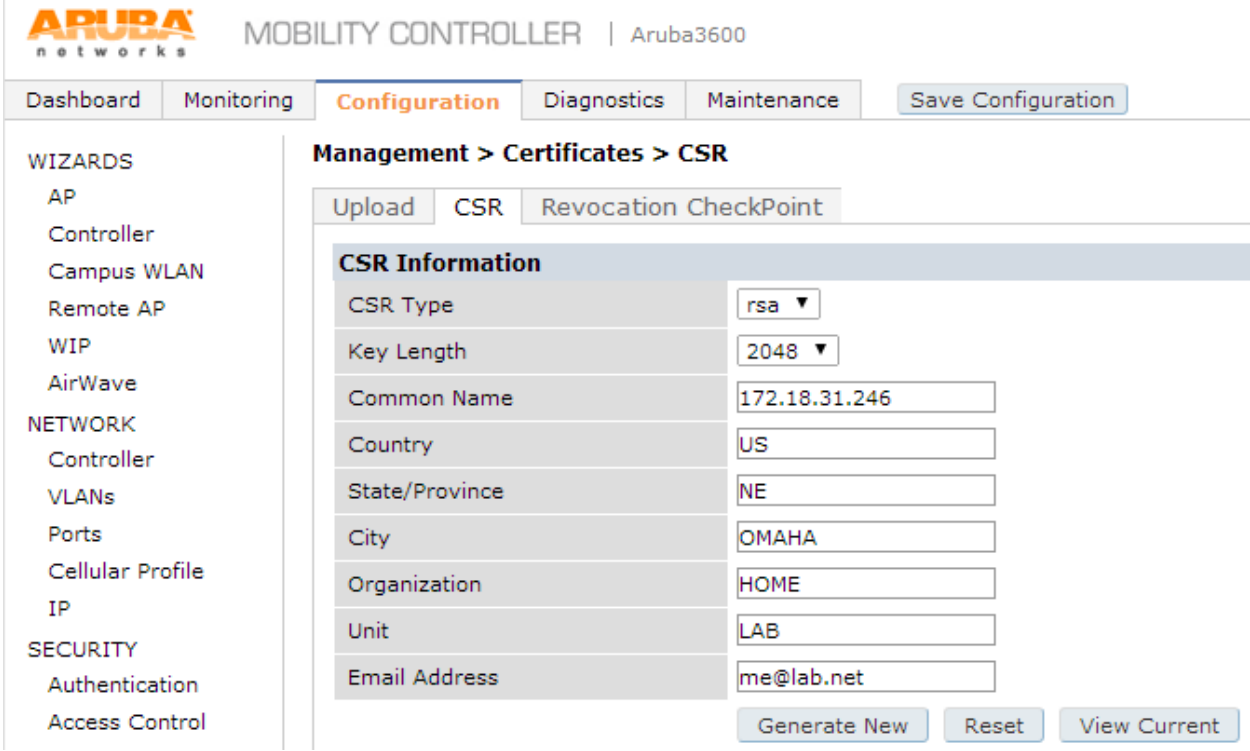

*Figure 2: This step is straight forward. Make sure the Common Name is the name you are using to access your controller. In this lab, I use [https://172.18.31.246:4343,](https://172.18.31.246:4343/) so the CN is 172.18.31.246. Although the Key Length minimum is 1024, but the standard is 2048, many Root-CA are no longer support 1024.*

#### Request certificate

Click Generate New, and copy the text between -----BEGIN CERTIFICATE REQUEST----- and ----END CERTIFICATE REQUEST----- inclusive. Save to a text file.

#### HTTPS to your Root-CA

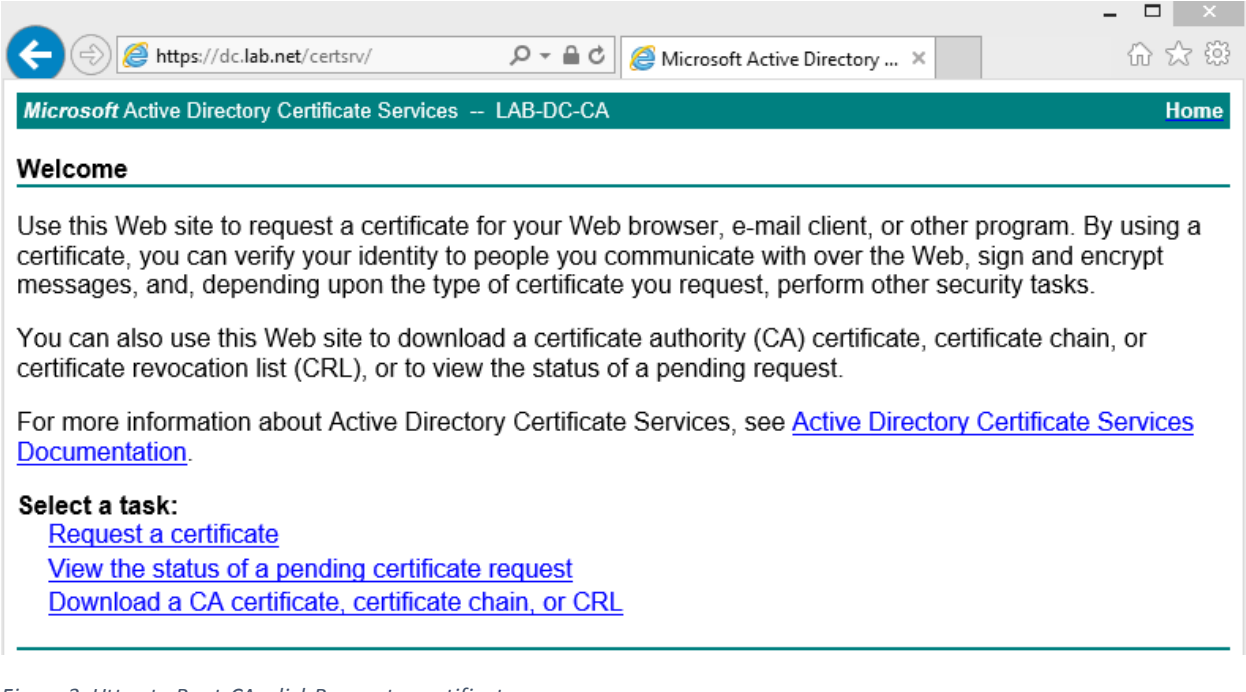

*Figure 3: Https to Root-CA, click Request a certificate*

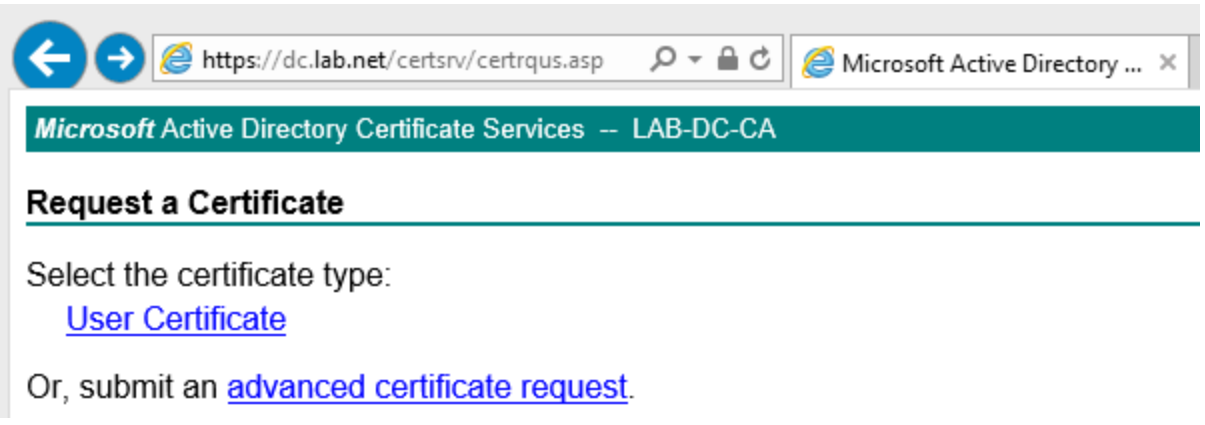

*Figure 4: Click submit an "advanced certificate request"*

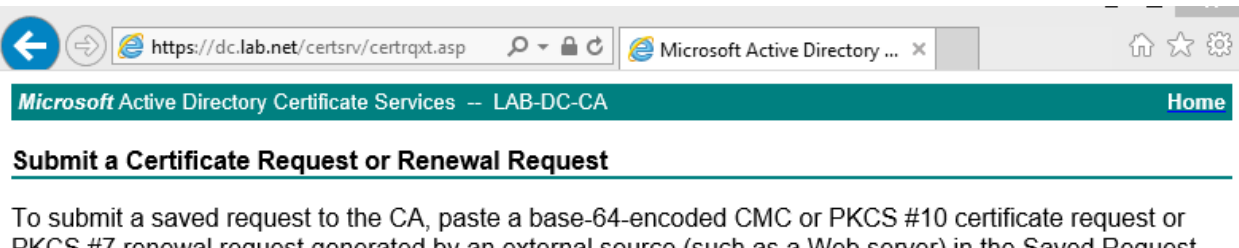

PKCS #7 renewal request generated by an external source (such as a Web server) in the Saved Request box.

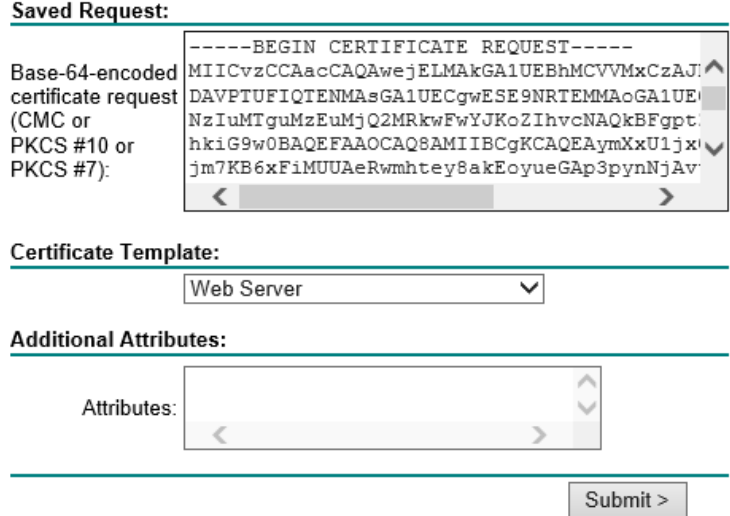

*Figure 5: Paste the CSR that you saved to txt file in figure 2 above to Saved Request, change Certificate Template to Web Server, click Submit.*

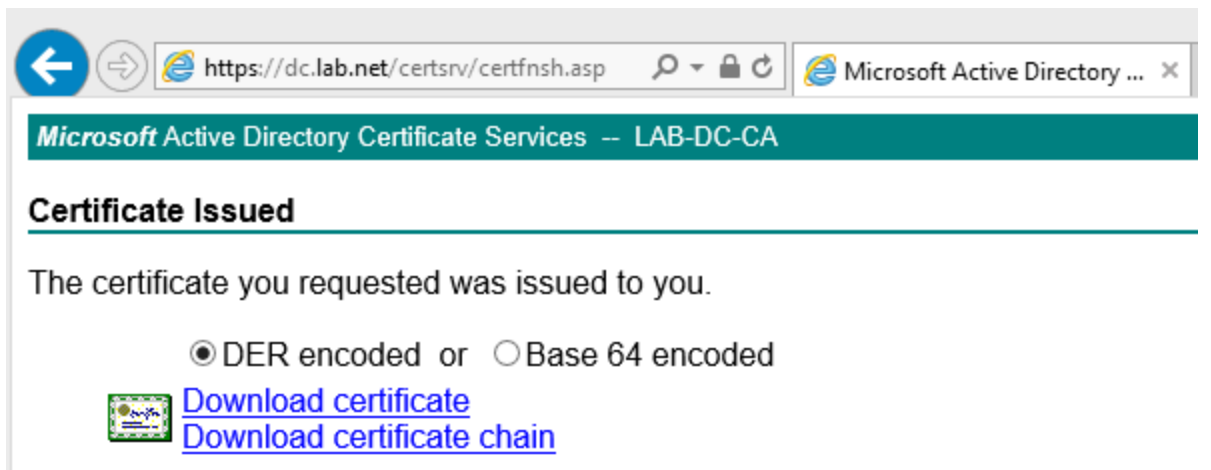

*Figure 6: Keep default DER encoded, click "Download certificate", and save it. In my Root-CA, I configured the server to automatic assign certificate, so I can download the certificate right after I submit. Some root-CA requires you come back later to download after the administrator issue it.* 

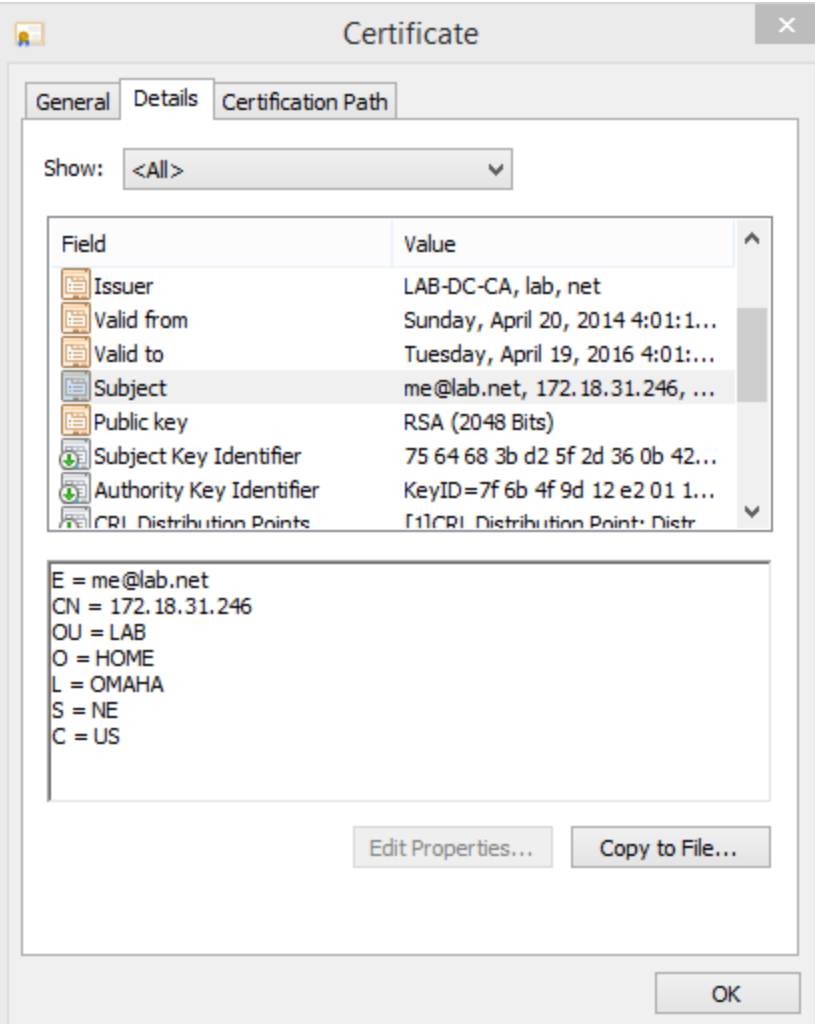

*Figure 7: You can view the detail of certificate you just saved to ensure it is the right one*

## Install Certificate to Controller

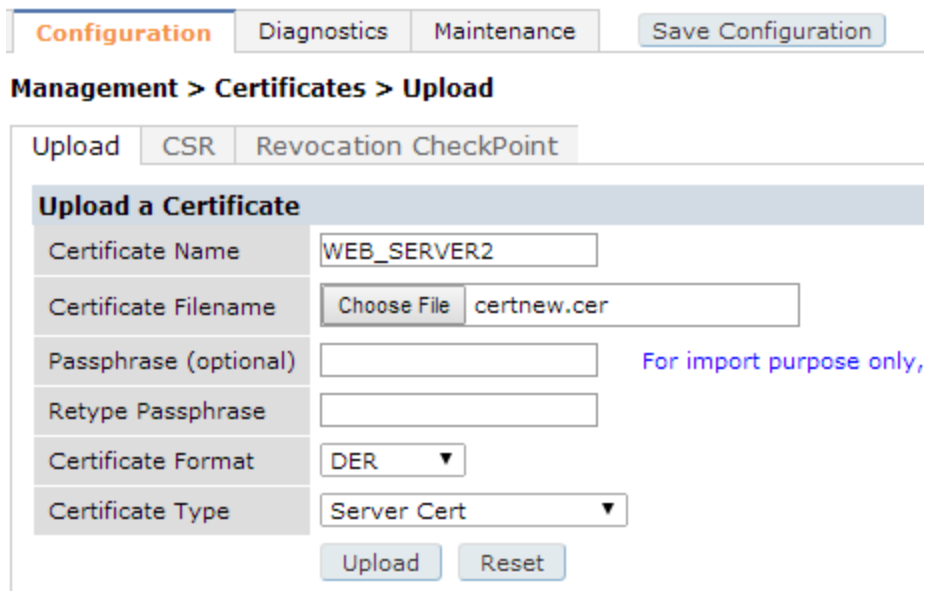

*Figure 8: To install certificate to controller, click Management > Certificates > Upload. Give it a name, find the certificate you downloaded. Default name is download\certnew.cer*

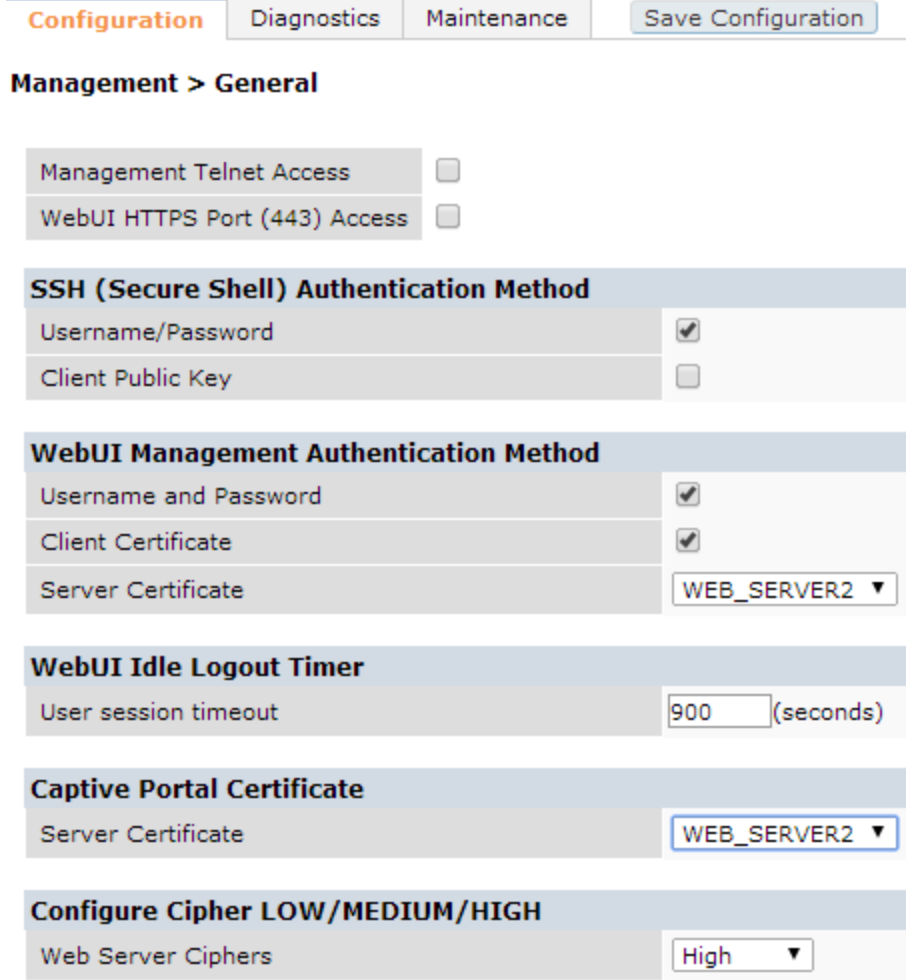

*Figure 9: Configure controller to use new certificate for WebUI Management Authentication and Captive Portal. Click Apply, Save Configuration, and log out.*

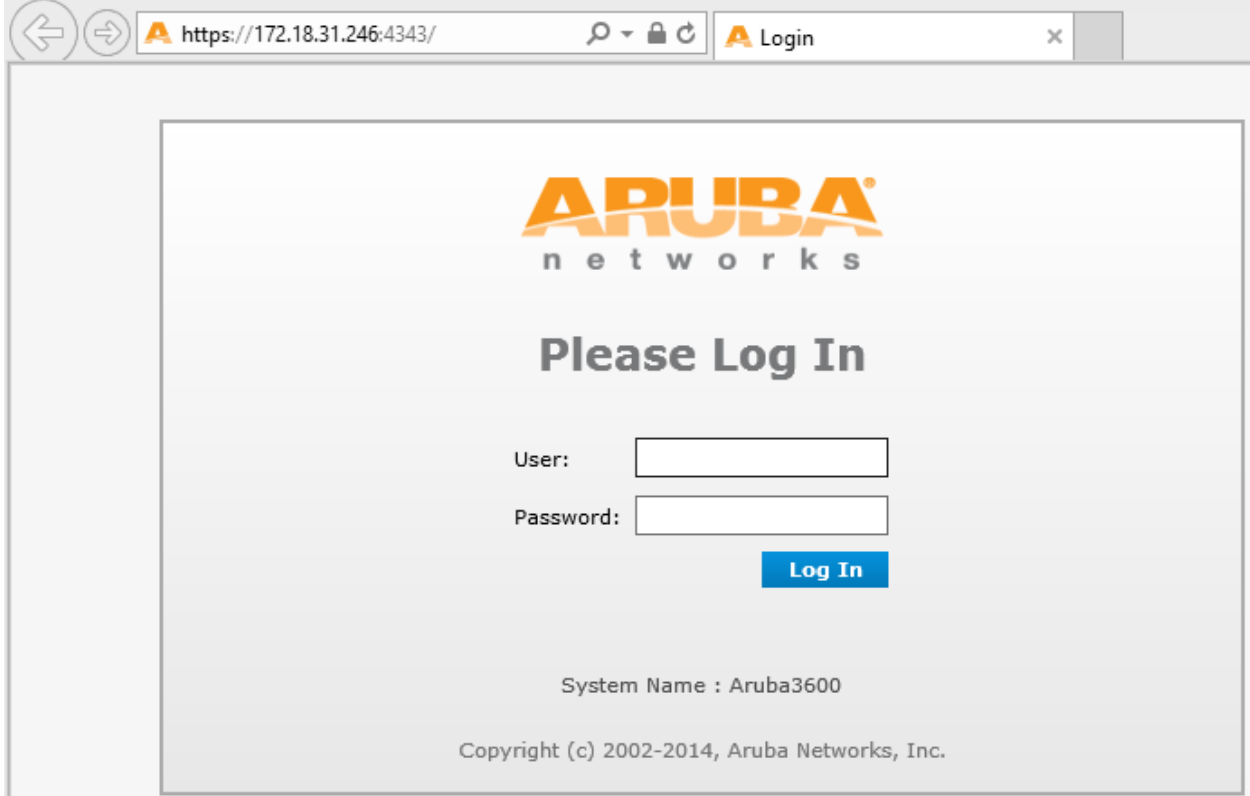

*Figure 10: Log back to controller, no more Problem with Website Security Certificate*